# **Remplir le Questionnaire sur la santé et le mode de vie (partie 2)**

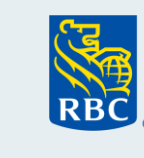

# Avec eDoc Lite

Suivez les étapes ci-dessous pour remplir, à l'aide de la plateforme eDoc Lite, le Questionnaire sur la santé et le mode de vie (Partie 2) de la proposition électronique, pour vos clients qui souscrivent une assurance Pour*Vous* RBC assujettie à une tarification complète ou exercent le droit de transfert de la Temporaire assujettie à une tarification complète.

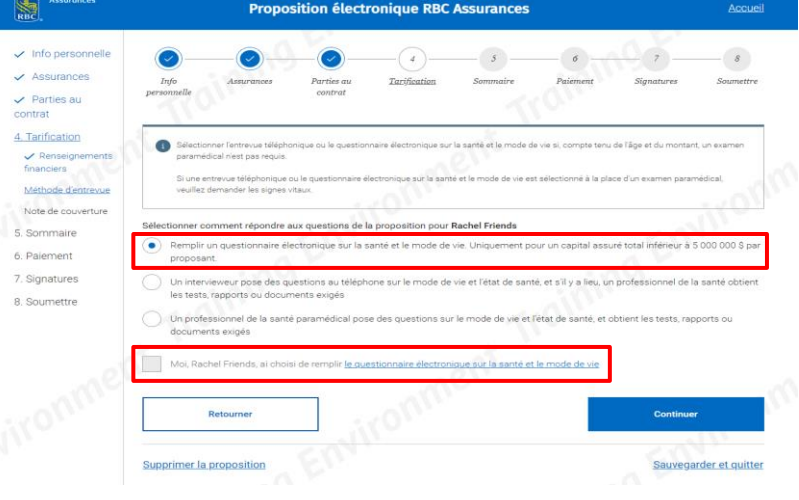

## **Étapes à suivre pour remplir la partie 2**

- 1. Lancez la proposition électronique pour l'assurance Pour*vous* RBC ou le droit de transfert de la Temporaire.
- 2. Dans la section Tarification, vous avez le choix entre trois options.
- 3. Cliquez sur **Remplir un questionnaire électronique sur la santé et le mode de vie**.
- 4. Cochez la case de consentement.
- 5. Cliquez sur Poursuivre.

Vous êtes maintenant sur la plateforme eDoc Lite. Passez en revue toute l'information contenue sur cette page avant de remplir le Questionnaire sur la santé et le mode de vie.

Une fois que vous avez lu toute la page, cliquez sur **Commençons**.

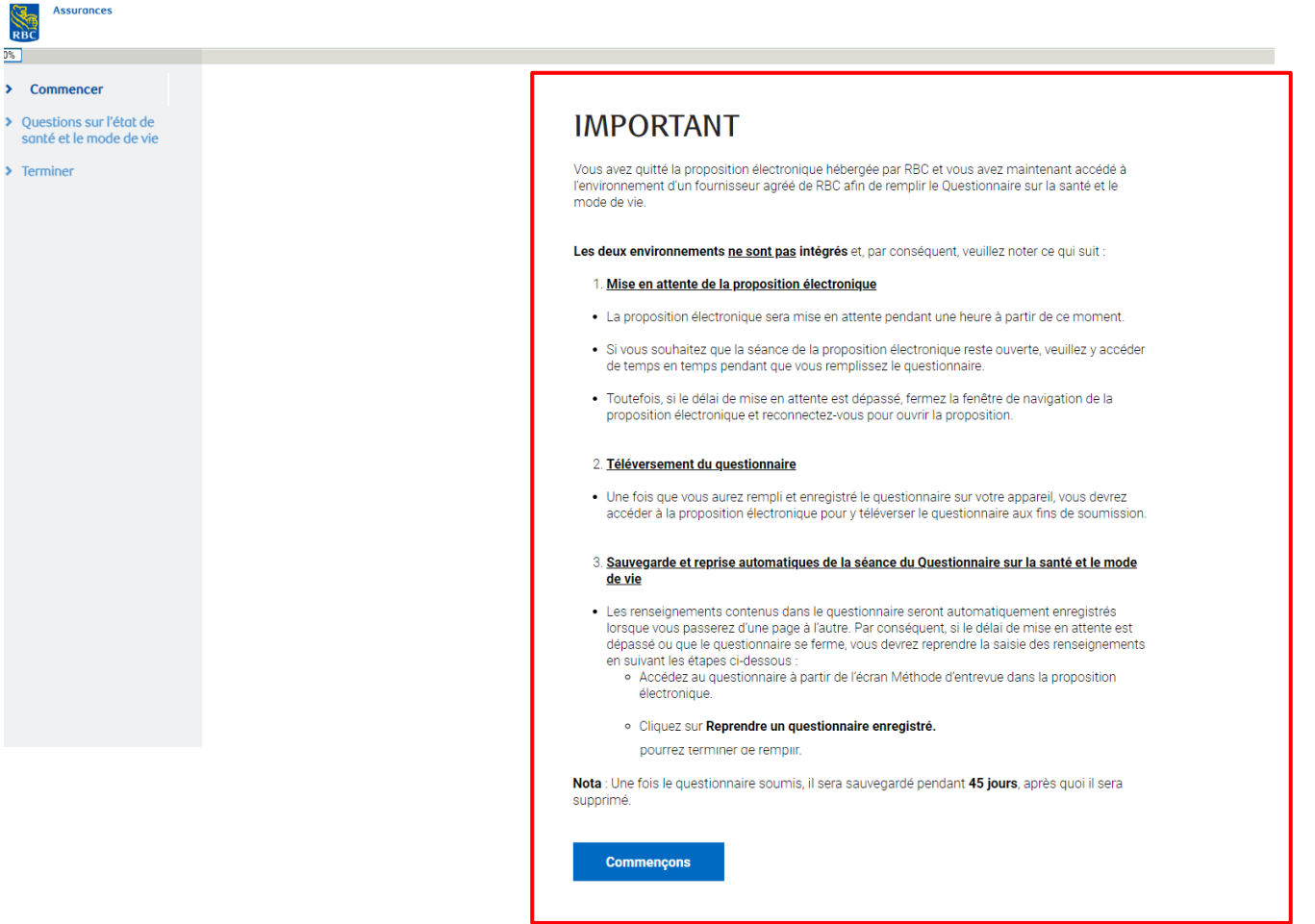

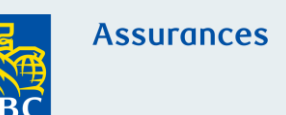

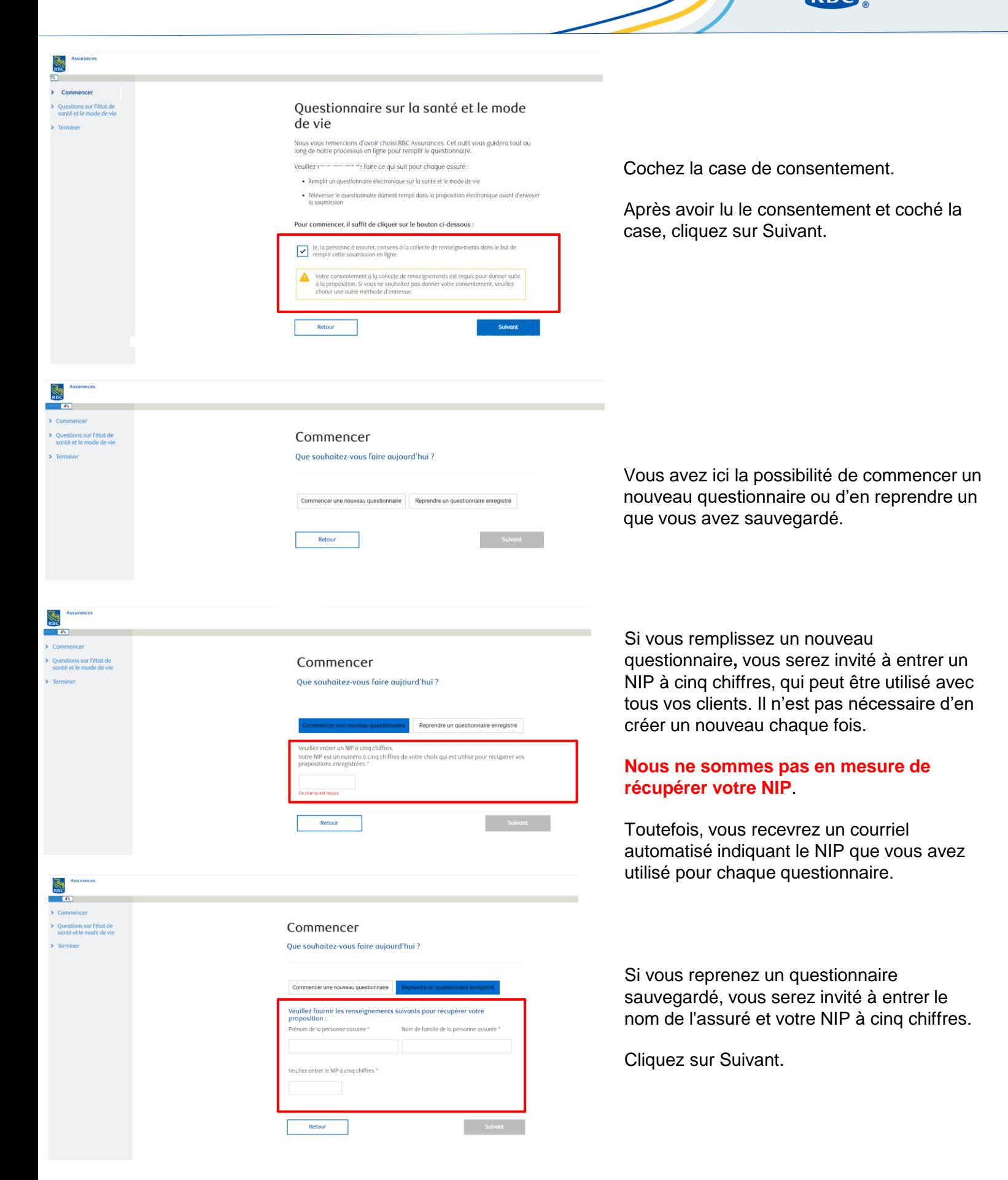

![](_page_2_Picture_0.jpeg)

### Renseignements sur l'assuré

![](_page_2_Picture_102.jpeg)

### **Renseignements sur l'assuré**

Comme les renseignements sur l'assuré ne sont pas indiqués automatiquement, vous devez les saisir vousmême.

Cliquez sur Suivant.

## **Questions sur la santé et le mode de vie – nos 1 à 21**

Les questions sur la santé et le mode de vie vous sont présentées une à la fois.

Chaque question est dynamique. Si une réponse du client nécessite des précisions, d'autres fenêtres s'affichent et doivent être remplies avant de continuer. Les questions marquées d'un astérisque sont obligatoires.

Le bouton Suivant n'est pas accessible tant que vous n'avez pas répondu à toutes les questions.

Utilisez le bouton de défilement à droite pour passer d'une question à l'autre, au besoin.

Une fois que vous avez répondu à toutes les questions, vous êtes dirigé vers la page Dernière revue.

## Dernière revue

Vous trouverez ci-dessous un résumé de vos réponses. Veuillez examiner attentivement l'information et revenir aux écrans précédents si vous souhaitez mettre à jour certaines parties.

#### Dès que vous aurez cliqué sur Soumettre, vous NE POURREZ PLUS effectuer de modifications.

![](_page_2_Picture_103.jpeg)

Vous y trouverez un résumé des réponses du client aux fins d'examen.

Dès que vous aurez cliqué sur Soumettre, vous ne pourrez plus effectuer de modifications. Assurez-vous donc de bien relire cette page. Le système vous demandera de répondre aux questions manquantes, s'il y a lieu.

Au bas de la page Dernière revue figure l'**Attestation du client**.

![](_page_3_Picture_0.jpeg)

#### Attestation du client

![](_page_3_Picture_2.jpeg)

Lisez l'attestation à votre client et cochez la case pour indiquer qu'il a donné son consentement.

La mention « Attendez ! » en **rouge** reste visible tant que vous n'avez pas terminé l'attestation.

Si vous avez terminé l'attestation et que vous voyez toujours **Revoir les questions manquées**, vous devez revenir en arrière et y répondre pour avoir accès au bouton Soumettre.

Cliquez sur Soumettre.

### **Enregistrement dynamique**

Vous pouvez faire une pause ou vous arrêter à tout moment pendant que vous remplissez le Questionnaire sur la santé et le mode de vie.

## **Soumission réussie**

Une fois que vous avez cliqué sur le bouton Soumettre, l'écran suivant s'affiche.

![](_page_3_Picture_11.jpeg)

2. Au cours des 12 derniers mois, avez-vous voyagé à l'extérieur du Canada ou des États-Unis d'Amérique

Un message s'affiche pour vous informer qu'un courriel a été envoyé à l'adresse fournie, comprenant le NIP que vous avez entré pour ce questionnaire. Vous trouverez ciaprès un exemple du courriel que vous recevrez.

Vous pouvez à présent télécharger une copie du questionnaire à joindre à la proposition électronique.

**Important** : Une fois que vous avez téléchargé et joint le Questionnaire sur l'état de santé et le mode de vie à la proposition électronique, nous vous recommandons de supprimer la copie.

## **Exemple de confirmation par courriel que vous recevrez**

![](_page_4_Picture_1.jpeg)

**Assurances** 

## Bonjour Rachel J Green,

Le NIP que vous avez entré pour le Questionnaire sur la santé et le mode de vie Nov 06, 2023 est :

### 91033

Veuillez utiliser ce NIP pour récupérer le questionnaire, au besoin.

De plus, n'oubliez pas de joindre le Questionnaire sur l'état de santé et le mode de vie à l'écran Téléverser le document de la proposition électronique aux fins d'examen par la Tarification de la Compagnie d'assurance vie RBC.

Merci, **RBC Assurances** 

Nota : Ce message électronique a été envoyé à partir d'une adresse réservée aux notifications, qui ne peut pas accepter de courriel entrant.

**Assurances**